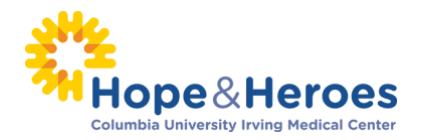

# **HOW TO UPLOAD CONTACTS BY .CSV FILE**

### **What is a CSV file?**

A CSV, or comma-separated values, is a type of file that allows you to enter data in a table-structured format or spreadsheet. You will need a program like Microsoft Excel or Windows Notepad to create the file to upload in your Participant Center.

If you have a lot of email contacts that you'd like to migrate into your Participant Center, creating a CSV file for upload may be easier and save you time instead of manually entering each email contact.

*NOTE: Yahoo and Gmail email users can directly import their contacts into the Participant Center without using a CSV file.* 

### **Step 1** – Prepare your CSV file

- A. Export your contacts list or address book from your email service that you use (follow your service provider's instructions to complete this step)
- B. Create a new CSV file using a text editor (such as Microsoft Windows Notepad) or a spreadsheet application (such as Microsoft Excel) that lets you save a document as a .CSV file type.
- C. Create three column headings: First, Last, Email
- D. Then, on the subsequent lines, enter the first name, last name and email address of each contact. (You can copy and paste this from the export that you did in Step 1 A.

For example, your document would look like:

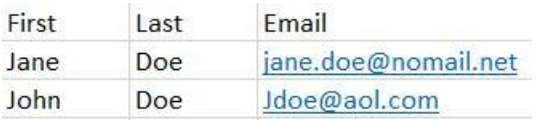

### **Step 2** – Login to your Participant Center

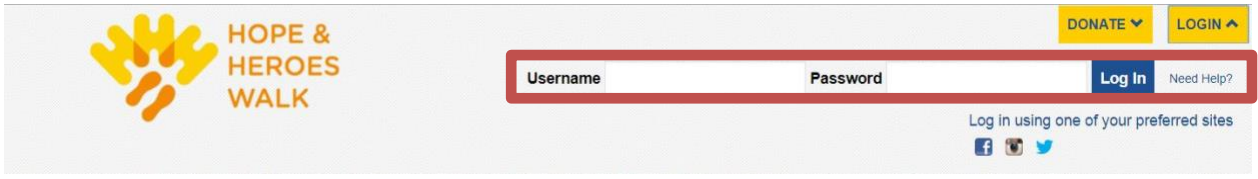

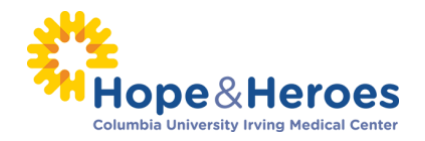

**Step 3** – On your Participant Center home page and click the "**Email**" tab to access the Email functionality.

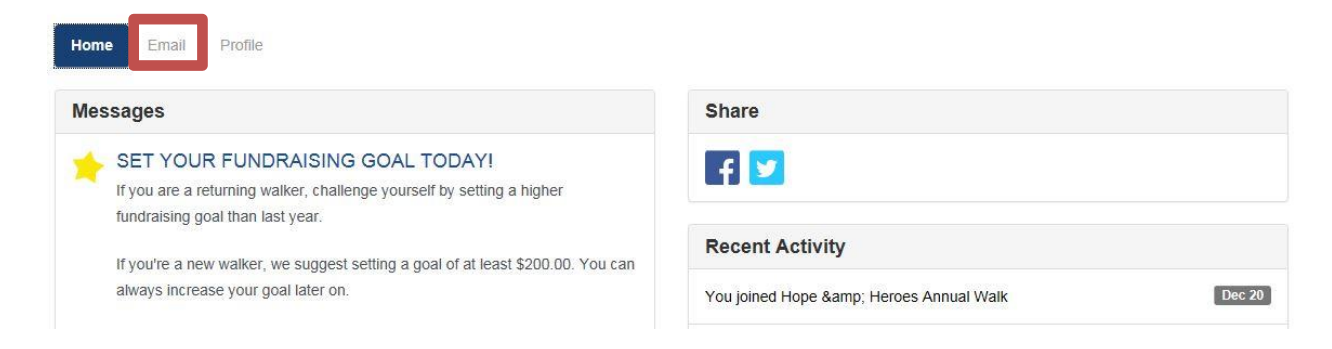

**Step 4** – **Locate your "Contacts" in the links on the left-side of the screen.** Click each contact type (all, never emailed, needs follow-up, etc.) to bring up the contacts in the mail screen

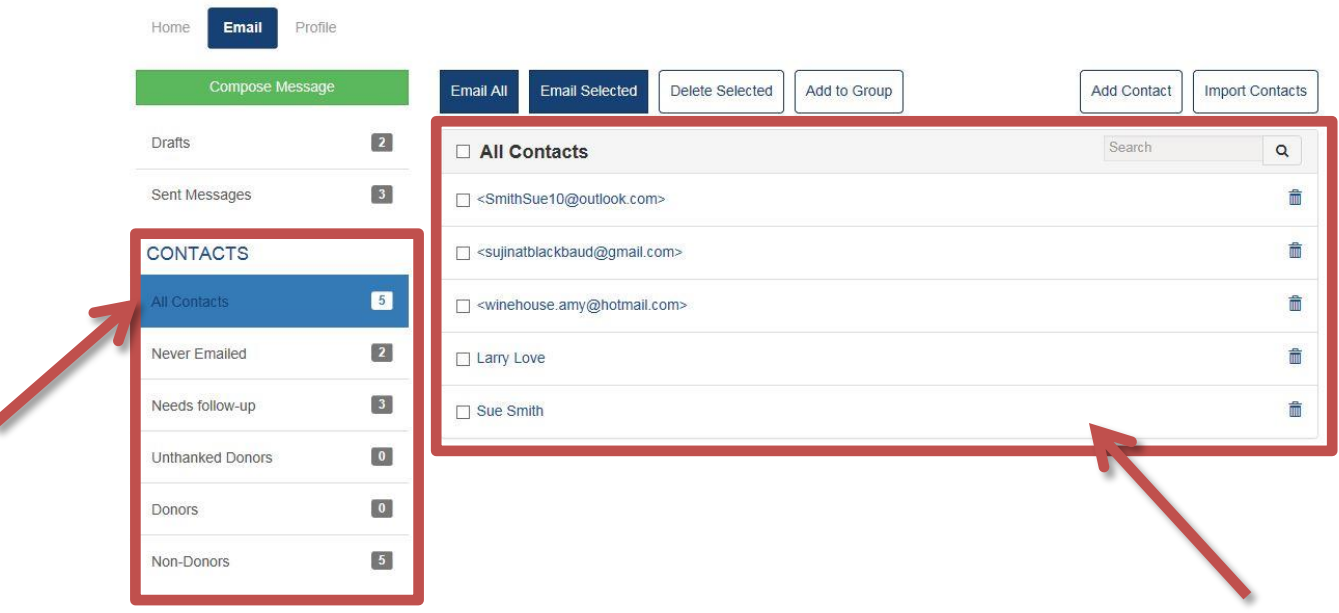

**-CONTINUE ON NEXT PAGE-**

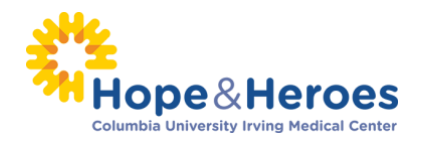

 $\mathbf{z}$ 

### **Step 5** – Click "**Import Contacts**"

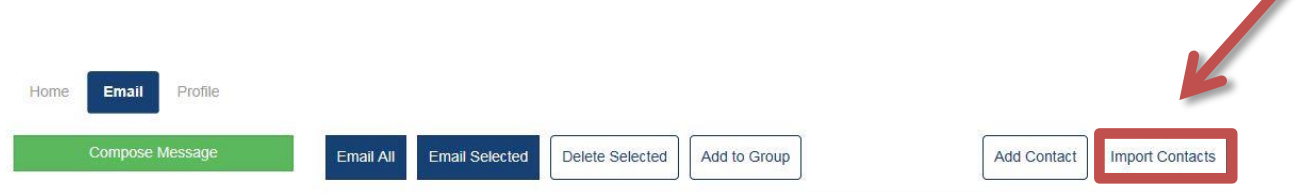

**Step 6** – Choose the button to "**Import my Address Book contacts from a generic .csv file**." Then click

the "**Next**" button.

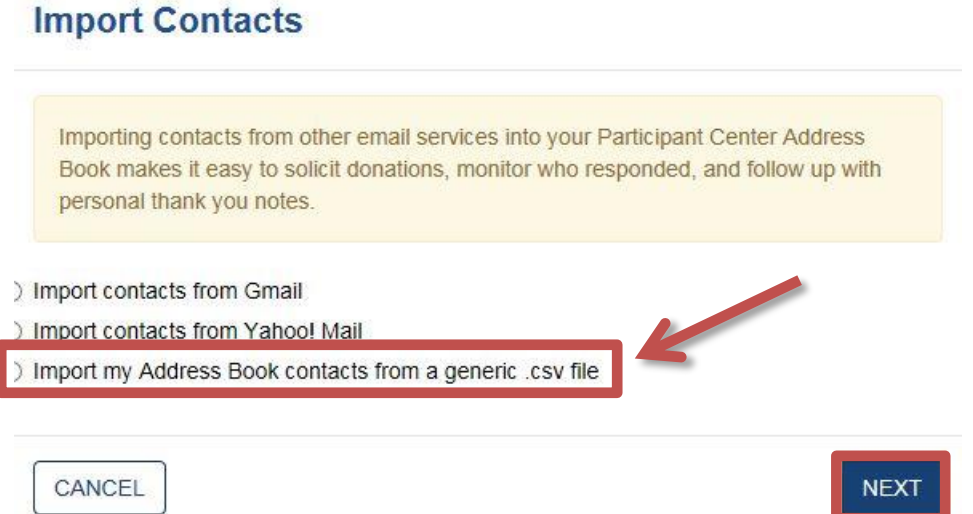

**Select the "Browse" button** to access your computer.

**Locate the .csv file** you have saved on your computer and **click the "Open" button**.

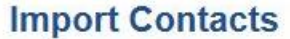

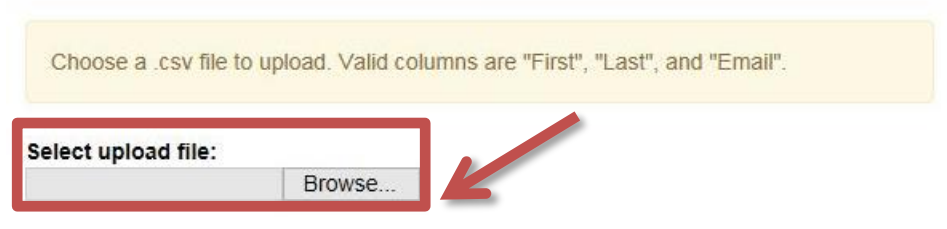

Once you select your file, **you'll see the file name on the screen. Click "Next"**

to continue.

**-CONTINUE ON NEXT PAGE-**

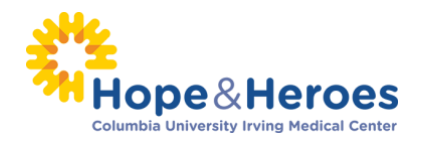

# **Import Contacts**

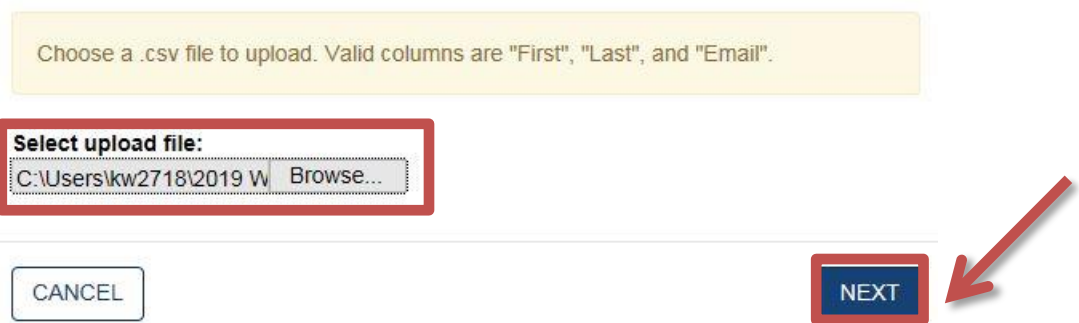

## **Step 7** – **Select Contacts to Import**

In most cases you'll want to import all of the contacts that are in your uploaded file. To do so, **select the** 

**"All" link or check all the names**. Then click the "**Next**" button.

# **Import Contacts**

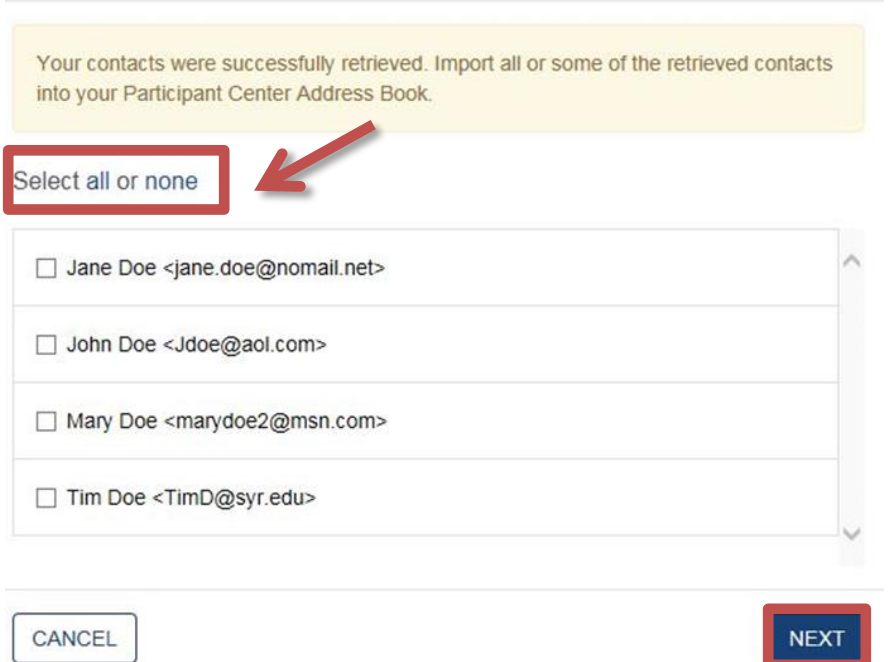

If you **only want to select certain contacts** to transfer, **check the "Select box" next to those individuals.** Then click the "**Next**" button.

### **-CONTINUE ON NEXT PAGE-**

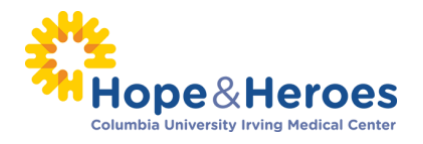

# **Import Contacts**

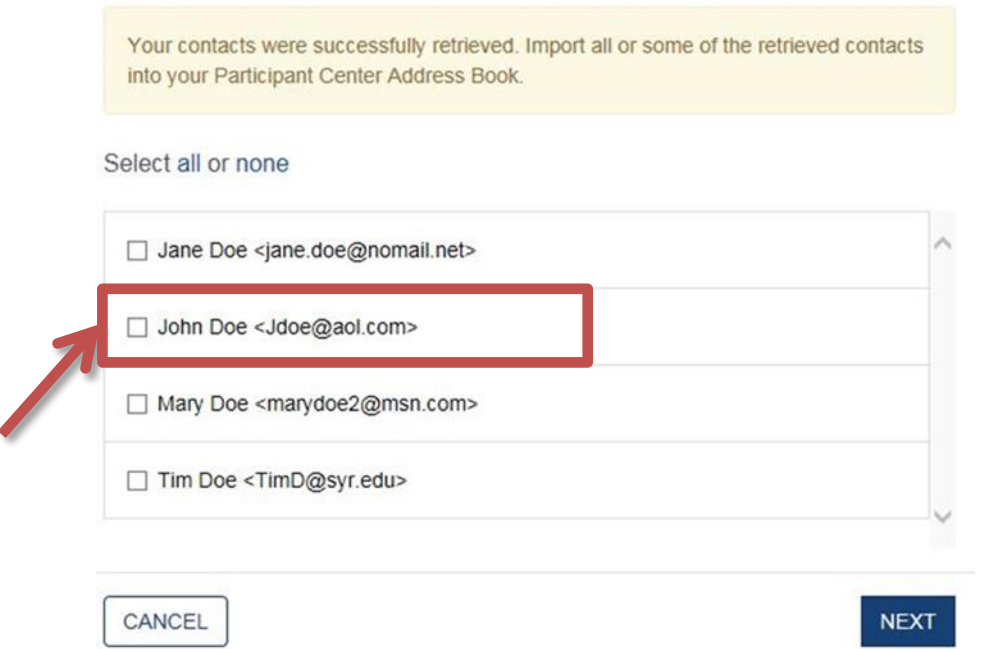

**Step 8** – **SUCCESS!** You will see a text box confirming your contacts were successfully imported to your address book. **You're ready to start sending emails!**

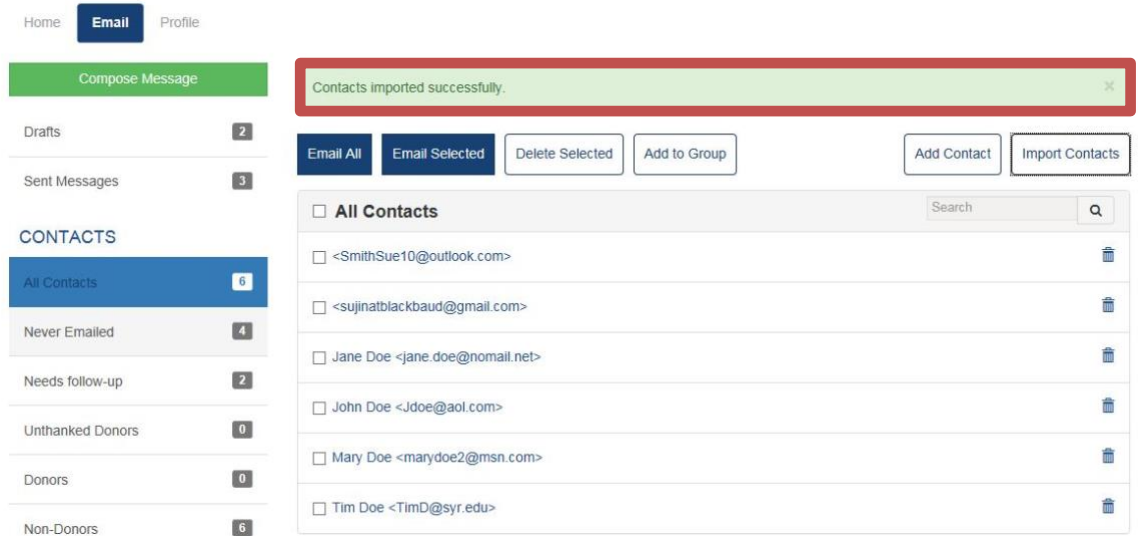